- 1) Программа Настройки… Сброс настроек ОК
- 2) Программа Настройки… Общие настройки Интерфейс –Исполнители в одном столбце с практикумом– ОК
- 3) Робот показать окно исполнителя
- 4) Перенести левую границу Исполнителя на середину, а поле ошибок в правую сторону Программа Редактирование Вставка Выполнение Окна Практикум Водолей Робот Рисователь Кузнечик Инфо »

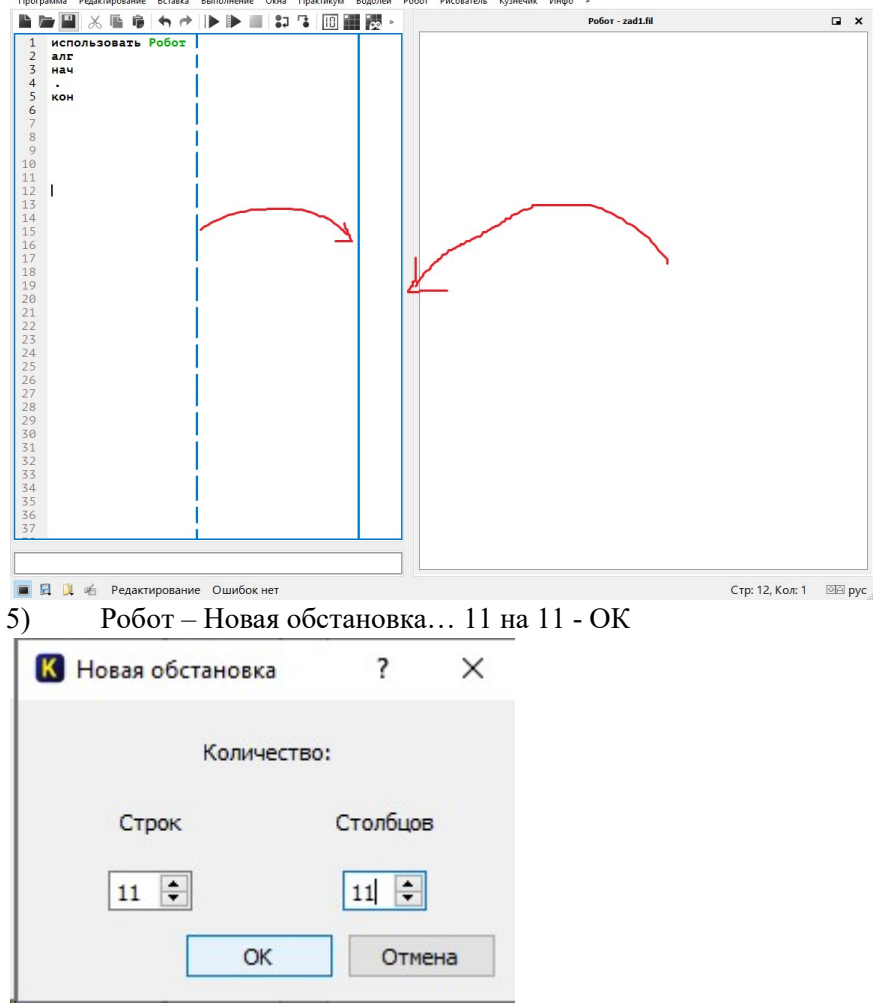

6) Приступаем к редактированию обстановки

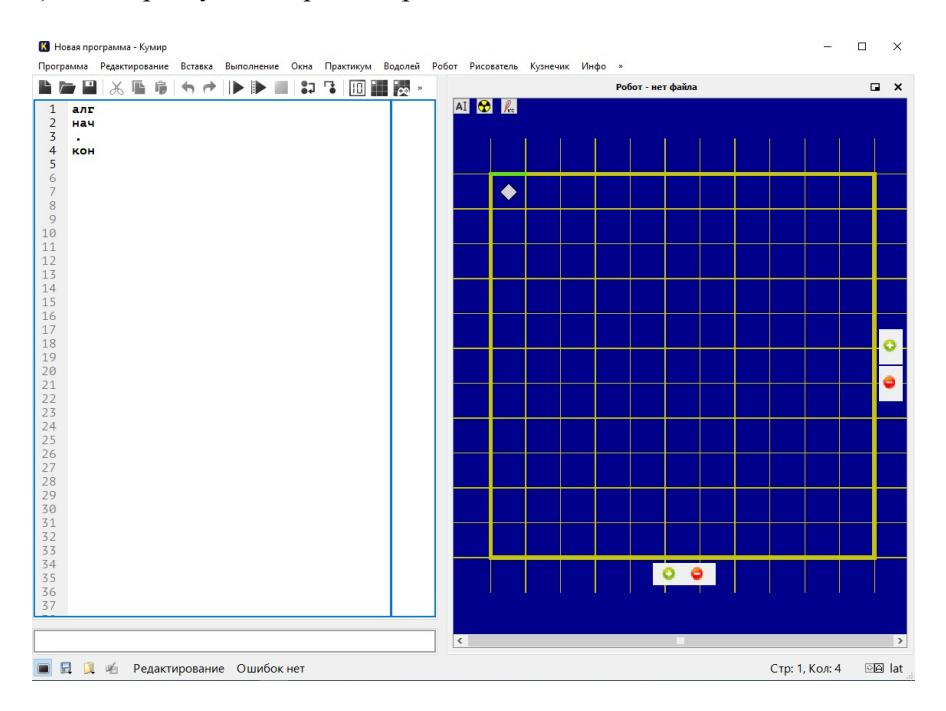